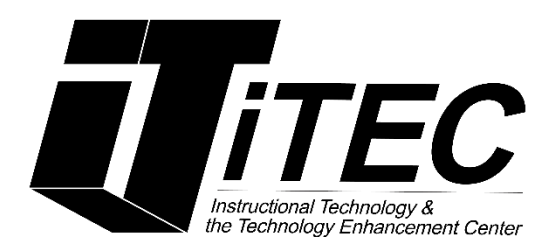

# $Tk20$ **Faculty Outcomes Tutorial**

**New York City College of Technology** 

# **Instructional Technology & Technology Enhancement Centers (iTEC)**

#### **Contact Information: [TK20@citytech.cuny.edu](mailto:TK20@citytech.cuny.edu)**

#### **System Requirements:**

Tk20 recommends and fully supports the latest two versions of the following browsers for optimal use:

- **Google Chrome**
- Mozilla Firefox\*
- Microsoft Internet Explorer 10 and 11
- Safari

\*We recommend using Mozilla Firefox browser if you are working on a Linux platform.

## **Getting Started**

To begin, you must first log into your account at **https://citytechcuny.tk20.com** with your assigned login credentials. If you are unable to log into your account, please contact **TK20@citytech.cuny.edu** for further information.

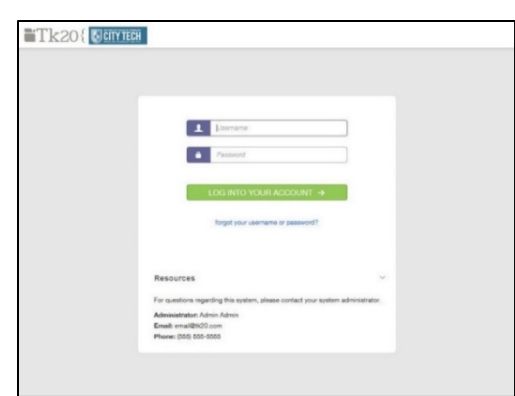

HOME DOCUMENT ROOM **PLANNING** COURSE EVALUATIONS

To hide or unhide the menu on the left, click on  $\equiv$ 

The TK20 menu is located on the left-hand side of page

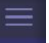

#### **Home**

- Click **Home** to expand the **Home Menu**
- To change your password:

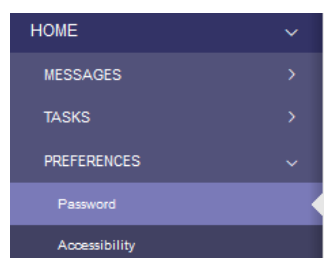

- 1. Click on **Preferences -> Password**
- 2. Enter in the information required on the page and click **Save**.

#### **Document Room**

 Click on **Document Room** to expand the menu. In the **Public Documents** folder, you can open and add documents for City Tech TK20 users (faculty) to see.

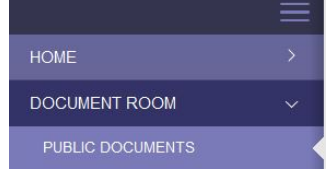

- To list all the files and folders in **Public Documents**
	- o Click **Expand All.**

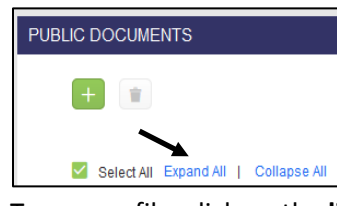

o To open a file, click on the **link** of the file you wish to open.

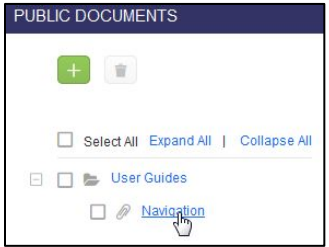

- o Scroll down and click on the link under **File Name**, the file will open or download.
- To add a new folder in Public Documents, click on **Public Documents**
	- o Click on the **green + button** and select Folder.

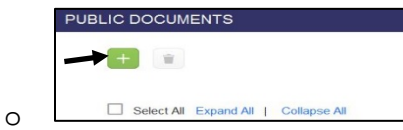

o On the **Add New Folder** page, add a **descriptive title** and click **Add.**

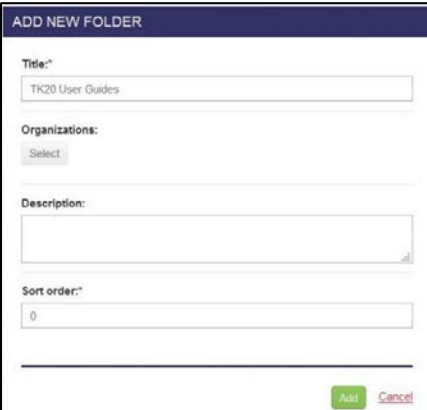

- To add a new document:
	- o Select the folder by clicking on the **check box** to the right of the folder name to add the file. (Do not click on the file name, just select the check box.)
	- o Select the **green +** and select **File.**

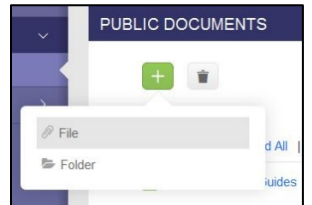

- o In the **Add New File** screen, you can add a file by clicking the **green + Select File** button and choosing the file.
- o If you prefer, you can drag and drop your file from your computer to the **Drag and drop file here** gray box.
- o Add a title in the **Title** box and click the green **Add button**.

*Note: Make sure the file has been uploaded successfully before clicking Add. When the file has been uploaded, the "Upload Success!" message will appear.*

### **Outcomes**

1. Check to see if your user account is aligned to the correct program:

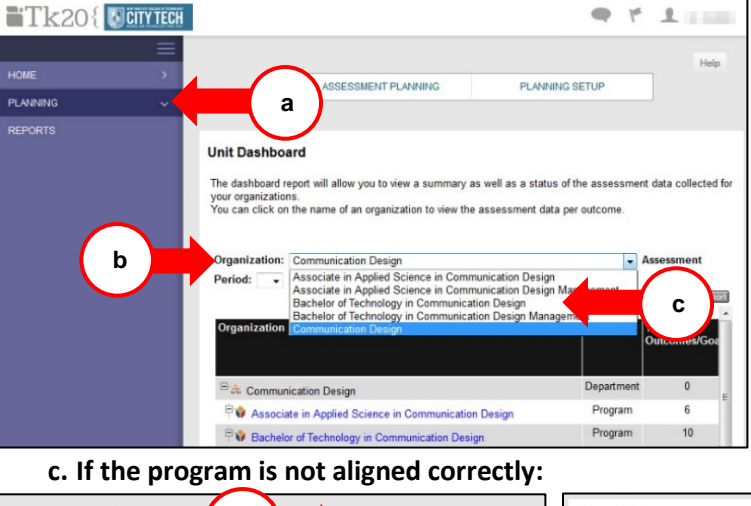

a. Click on **Planning** in the menu bar on the left-hand side of the page.

b. You will now be on the **Unit Dashboard** page. Next to **Organization**, you will find the program to which you are aligned. Click on the **dropdown** box arrow to ensure all the programs are correct.

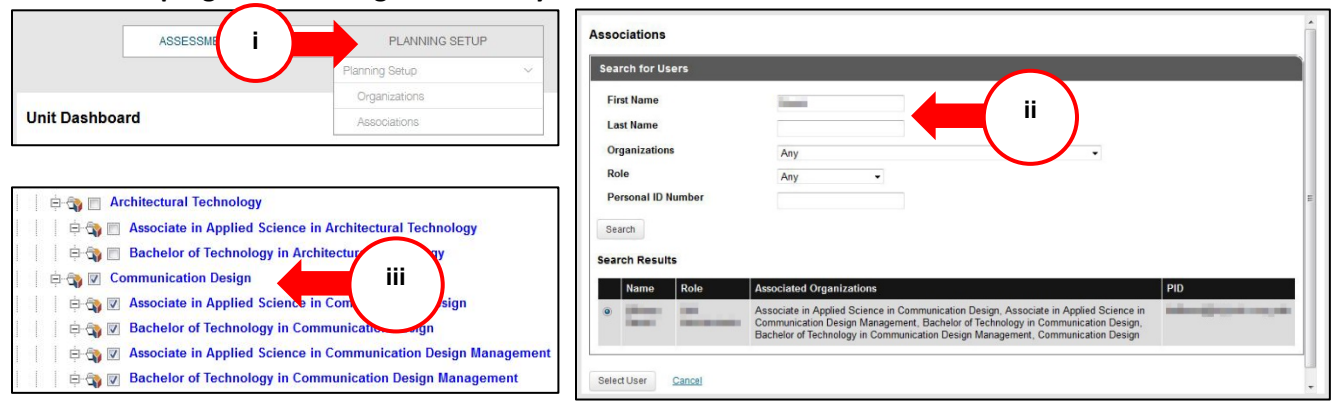

- i. Select **Planning Setup -> Planning Setup -> Associations**.
- ii. Search for your name by typing it in and clicking **Search**. Click on your name next to **Search Results**. Scroll down and click **Select User**.
- iii. Select the programs you should be aligned to by checking the box or boxes next to the programs and click **Save**.
- **2. To check your program outcomes:** 
	- a. **Edit/create** outcomes can only be done with the **Institutional Planner** role.

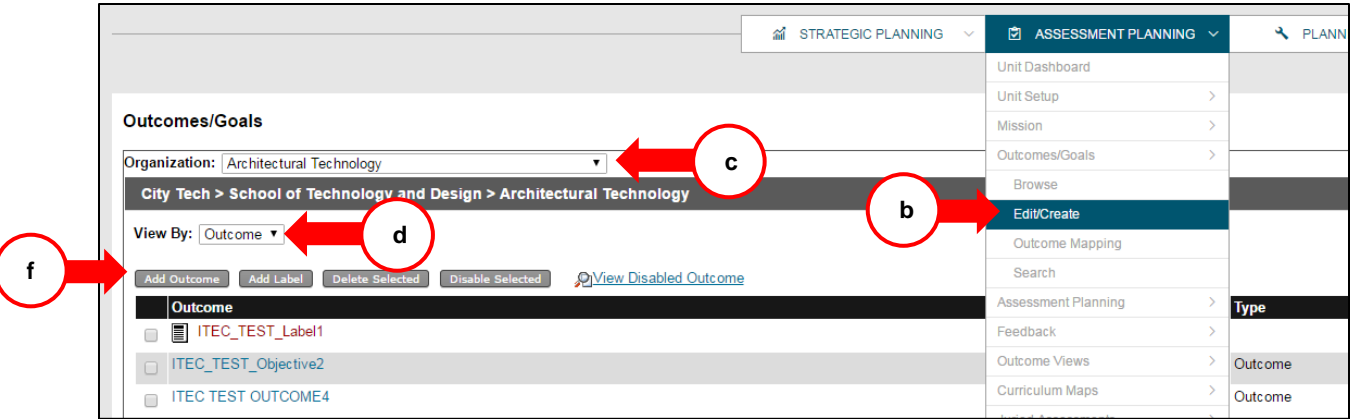

b. Click on **Planning** in the menu bar and click on **Assessment Planning -> Outcomes/Goals -> Edit/Create.**

- c. Select the program that is to be reviewed on the drop-down box next to **Organization.**
- d. Next to **View By**: select **Outcome** from the drop-down box.
- e. To change any of the outcomes:
	- i. Click on the **outcome link**.
	- ii. Change the Outcome and click **Save**. (*Note: The text in the Outcome box cannot exceed 253 characters. The default is set to Results are derived from its own measures and should be left alone.)*
- f. To add an outcome:
	- i. Click on the **Add Outcome** button.
	- ii. Enter the outcome next to the Outcome box and a description if needed. (*Note: the text in the Outcome box cannot exceed 253 characters.)*
	- iii. Next to **Type**, Outcome should be selected.
	- iv. Next to **Results**, **Results are derived from its own measures** should be selected.
	- v. Click **Save** if you are done adding outcomes, or click **Save** and **Add Another** if there are more.

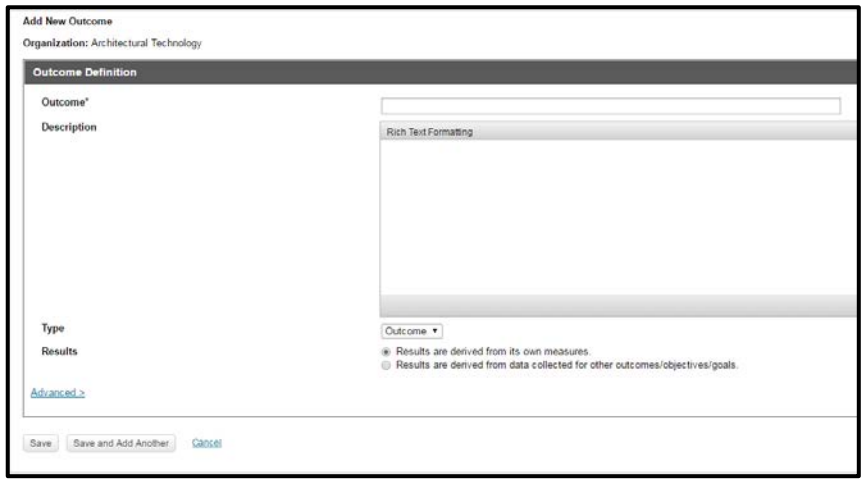

**Best Practices:** Do not use the back button on your browser. To navigate to a different area, click on the menu on the left or breadcrumbs on the top of the page. **Uploading files to TK20:** Make sure the files are successfully uploaded before navigating away from the page. When the file is fully uploaded, the **"Upload Success!"** message will appear.

It is useful to add keywords in documents and folders to make searching easier.